附件 2

## **"**北京共青团**"**系统毕业学生团员团组织关系转接业务 操作说明

一、团组织在"北京共青团"系统标注团员毕业去向。在"我的团员" 列表里,选择"批量标记"功能,对团员毕业去向做标记。升学和出国(境) 学习的毕业生团员标记为"升学",其余的毕业生团员均标记为"非升学"。

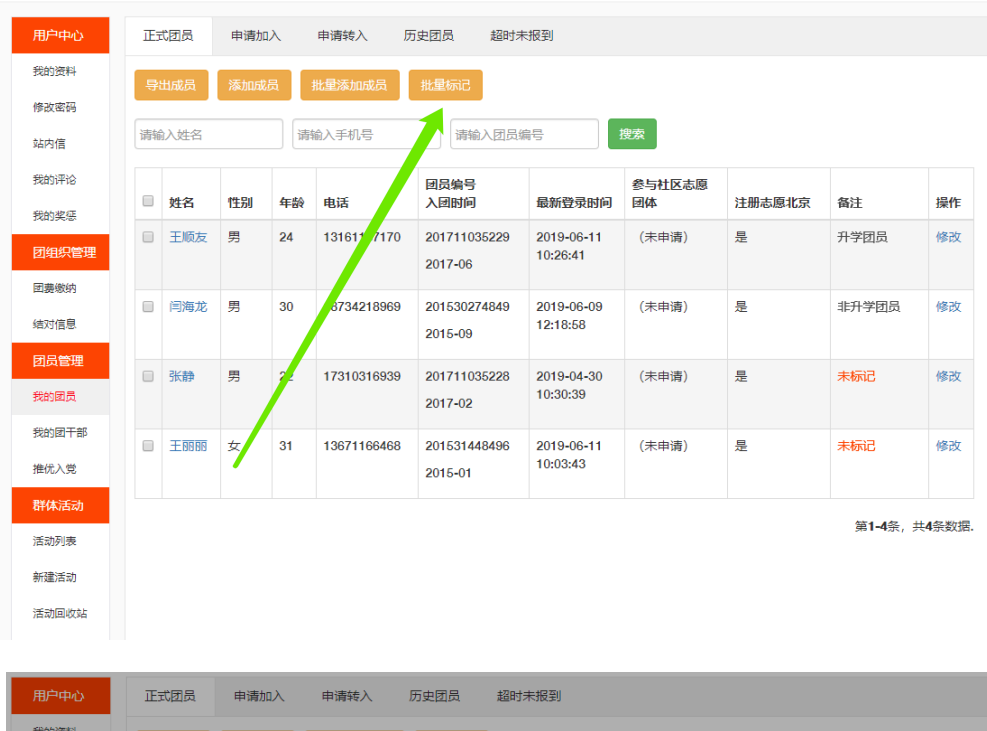

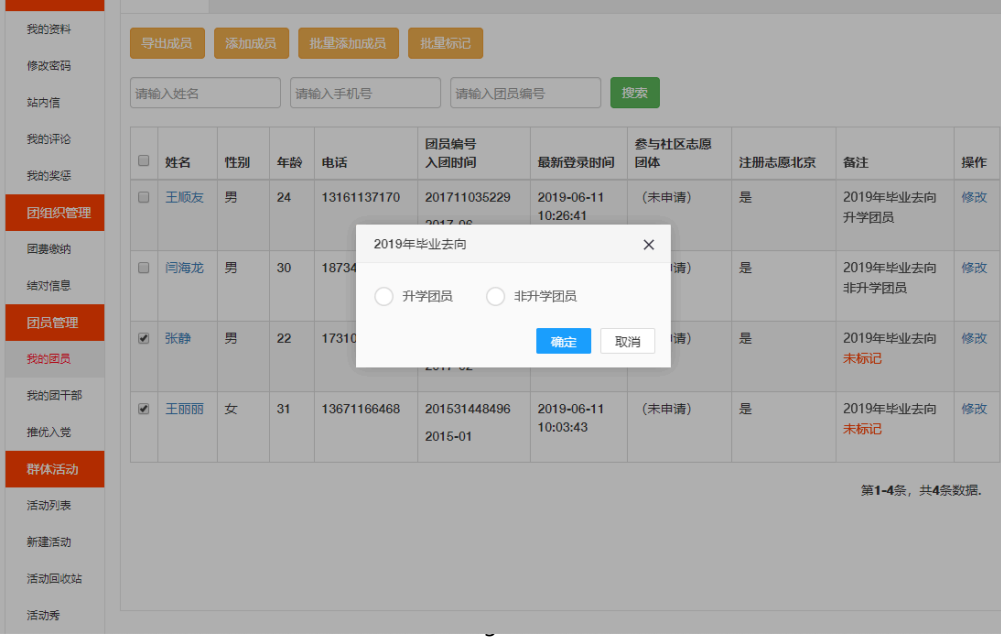

二、团员登录"北京共青团线上系统"手机端,点击"我的组织"。

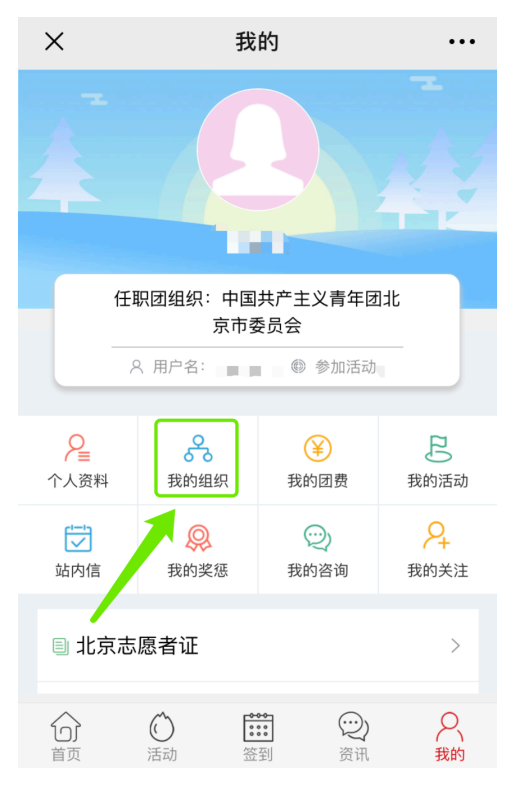

三、点击"转移团组织"或"转至京外",弹出"毕业去向"标注提示框。

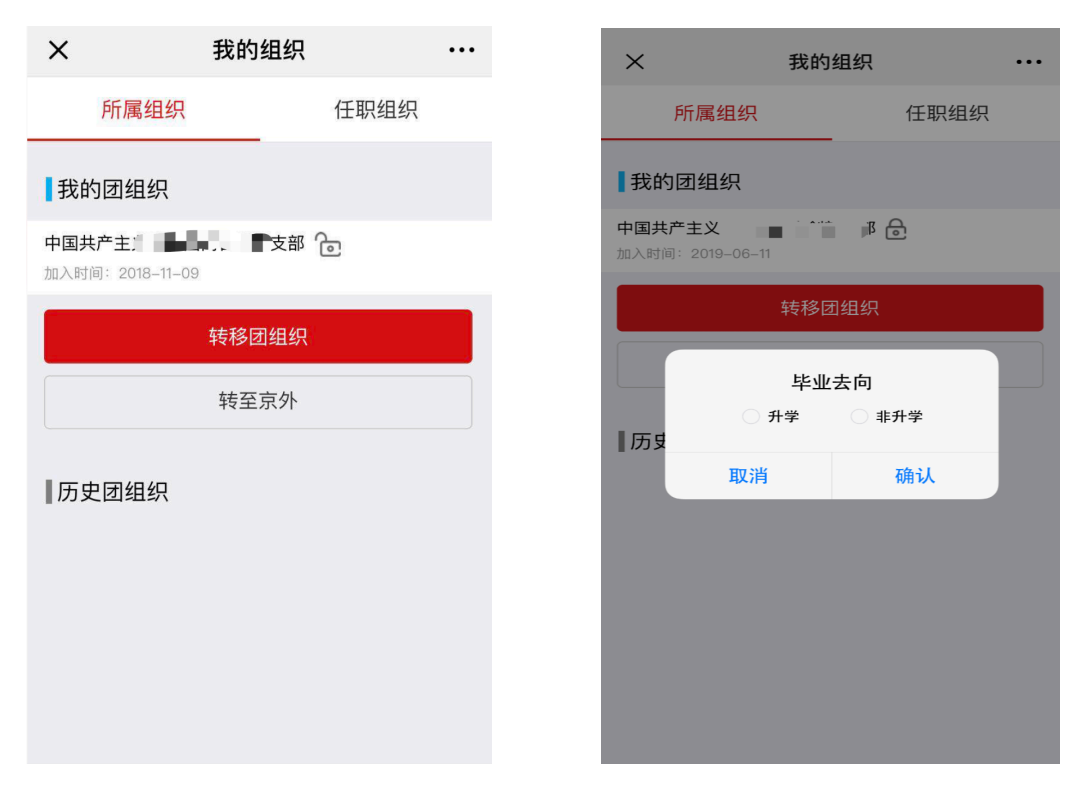

四、根据团员实际情况选择"转移团组织"或"转至京外"。搜 索组织时,要将正确的组织全称填写。转入广东、福建的同学,应先 与转入团组织取得联系,完成该省份的团员报到工作,最后在线上系 统发起转出京外申请。

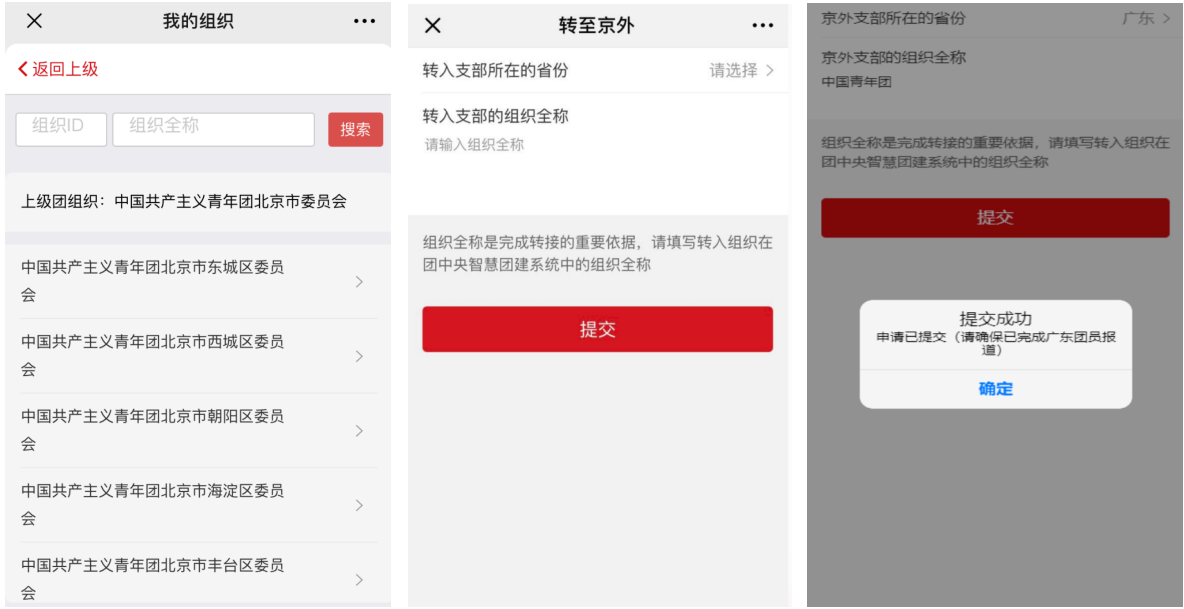

京内转移页面 转至京外页面 转至广东页面 五、如选择"转移团组织",需转入团组织在线上系统中通过团员的 转移申请,完成全部转移过程。

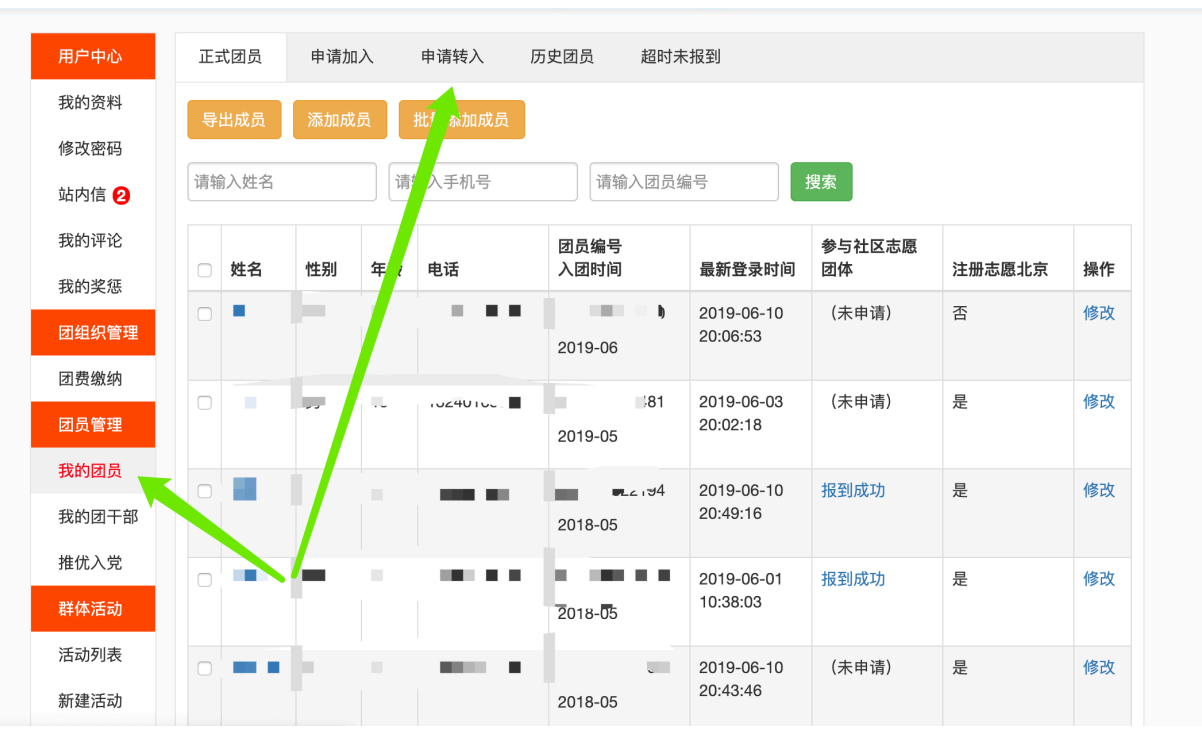

六、如选择"转至京外",系统完成转接后,手机页面如图显示。

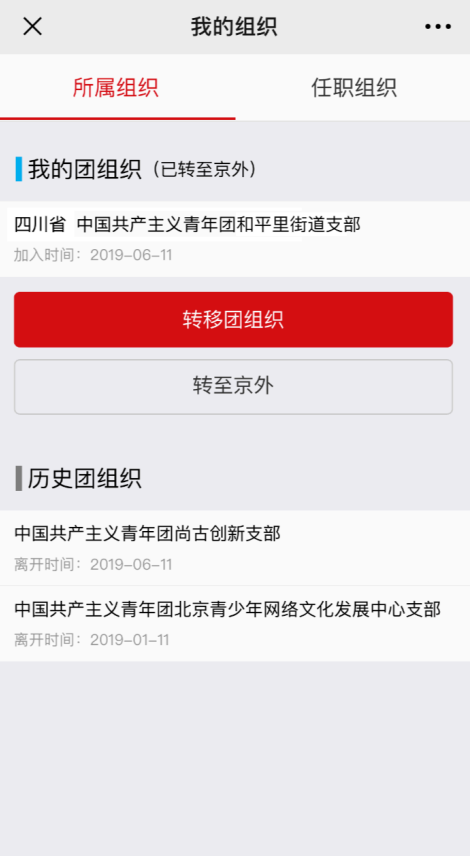